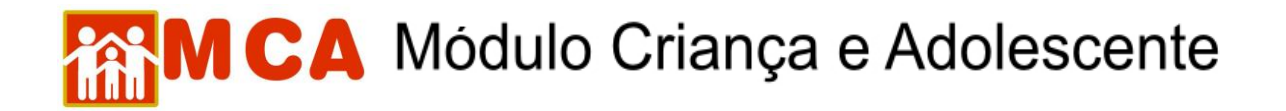

## **Inclusão de medida de desligamento**

O desligamento de uma criança/adolescente pode acontecer em razão de colocação em família substituta, reintegração familiar, transferência de entidade, evasão, dentre outras causas. É fundamental que toda ocorrência envolvendo o desligamento de uma criança/adolescente deve ser incluída em sua ficha do MCA. Para tanto:

1) Pesquisar o nome da criança/adolescente seguindo os passos do item **"Pesquisar Crianças/Adolescentes"**.

2) Selecionar o nome da criança/adolescente relacionado clicando no círculo à esquerda deste e então clique no botão . Alterar

3) Acessar a área de cadastramento no módulo do histórico de acolhimento da criança/adolescente, clicando na seta no lado esquerdo do campo O Histórico de Acolhimento \*, como se vê na imagem abaixo

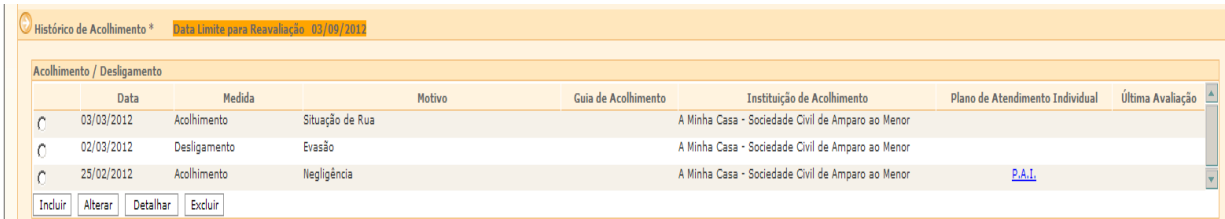

4) Verificar se a última medida incluída foi um acolhimento, pois só é possível registrar o desligamento de criança/adolescente previamente acolhido no sistema.

 $5)$  Clicar no botão  $\sqrt{\frac{Incluir}{1}}$ 

6) Preencher a janela **"Medidas de Acolhimento"** conforme descrito abaixo:

a) no campo **"Medida"** aparecerá a medida aplicada;

b) preencher o campo **"Data"**, com a data que o desligamento ocorreu;

c) selecionar o motivo predominante que provocou o desligamento da criança/adolescente, no campo **"Motivo"**;

7) No campo "Autoridade Judiciária" clique no botão **Buscar** para pesquisar e selecionar a autoridade judiciária (Vara de Justiça) que determinou o desligamento da entidade/programa de acolhimento ou, no processo/procedimento no qual tiver sido informado o desligamento.

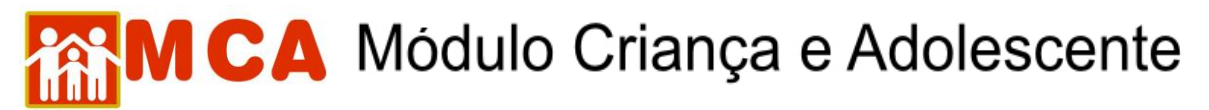

7.1) aparecerá uma janela chamada **"Busca de Varas de Justiça"** onde deverá ser pesquisada e selecionada a Vara de Justiça responsável pela medida.

7.2) o campo **"Nome"** poderá ser utilizado para digitar a Vara de Justiça que se deseja localizar.

7.3) o campo **"Comarca"** poderá ser utilizado para pesquisar a Vara de Justiça responsável pela medida através do município onde está localizada.

7.4) clicar no botão **Lesguisar** . Caso a Vara de Justiça pesquisada seja relacionada, selecione-a clicando no círculo a esquerda desta e clicando no botão **Selecionar** 

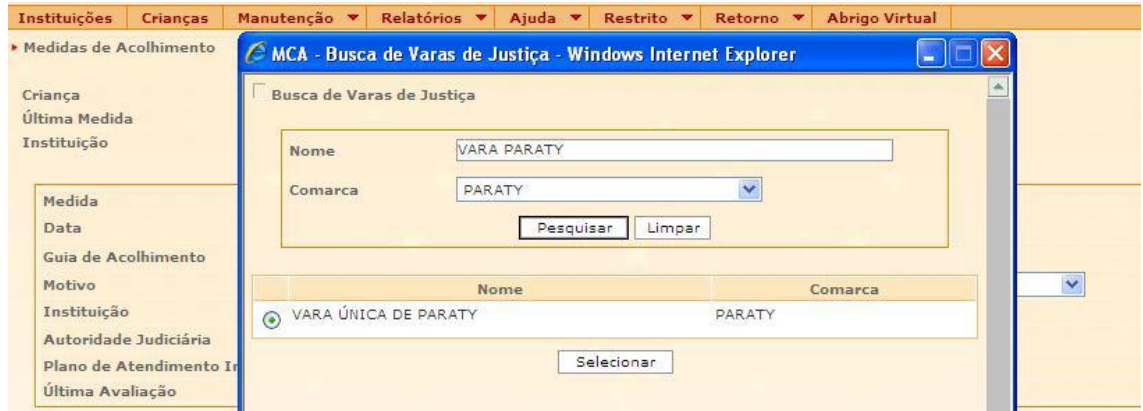

8) Incluir no campo **"Nº Processo"**, o respectivo número do processo/procedimento de acolhimento em trâmite na Vara de Justiça relativo à medida de acolhimento aplicada.

9) Para salvar as informações preenchidas e/ou atualizadas na ficha do MCA, no campo referente à medida de acolhimento, clicar no botão **Confirmar**, na janela "Medidas **de Acolhimento"**. Após, o programa voltará para ficha de cadastramento.

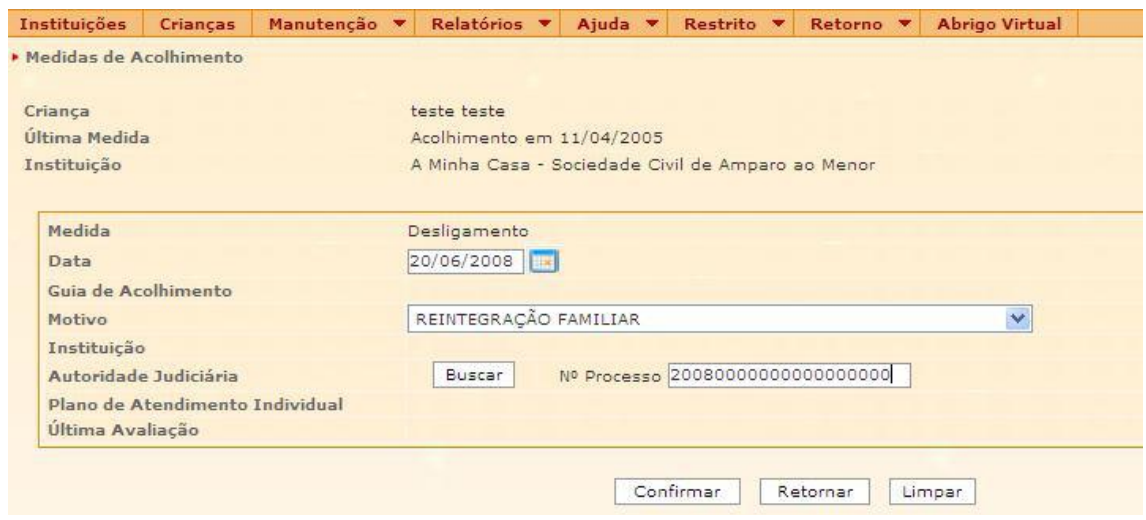

## **AM CA** Módulo Criança e Adolescente

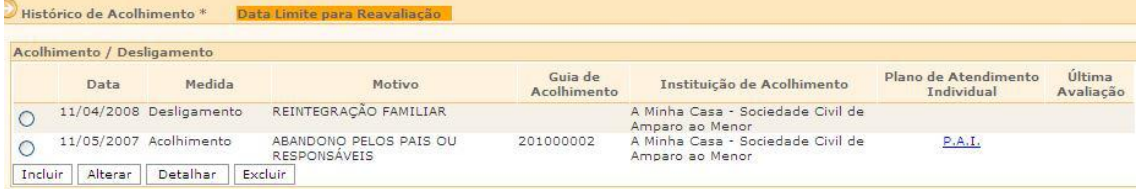

**IMPORTANTE!** É fundamental que seja feita a confirmação dos dados incluídos/alterados, clicando no botão Confirmar, que fica no final da ficha de cadastro, sob pena de os dados se perderem. Após confirmar, para continuar preenchendo o formulário, vá até o final da ficha e clique no botão <sup>Alterar</sup>.